# **Getting Started**

This chapter covers the following topics:

- [Starting the Host Printer Manager](#page-0-0)
- [Elements of the Application Window](#page-0-1)
- [Using Help](#page-4-0)
- [Quitting the Host Printer Manager](#page-5-0)
- [Startup Parameters](#page-5-1)

### <span id="page-0-0"></span>**Starting the Host Printer Manager**

The Host Printer Manager provides the functionality for monitoring and managing the host printer sessions.

You can only invoke the Host Printer Manager when you have chosen the setup type **Complete** during installation (or the setup type **Custom** with the option **Host Printer LU Support**). The Host Printer Manager as well as the host printer service are *not* installed with the setup type **Typical** (default).

If you do not specify otherwise during installation, an Entire Connection folder automatically appears in the **Programs** folder of the **Start** menu after Entire Connection has been installed. It contains the shortcuts for the Entire Connection components, including the Host Printer Manager.

#### **To start the Host Printer Manager**

From the **Start** menu, choose **Programs > Software AG Entire Connection** *n.n.n* **> Host Printer Manager**.

You automatically log on as an administrator.

The **Host Printer Manager** application window appears. You can now open and close a printer session or delete a document as described below.

### <span id="page-0-1"></span>**Elements of the Application Window**

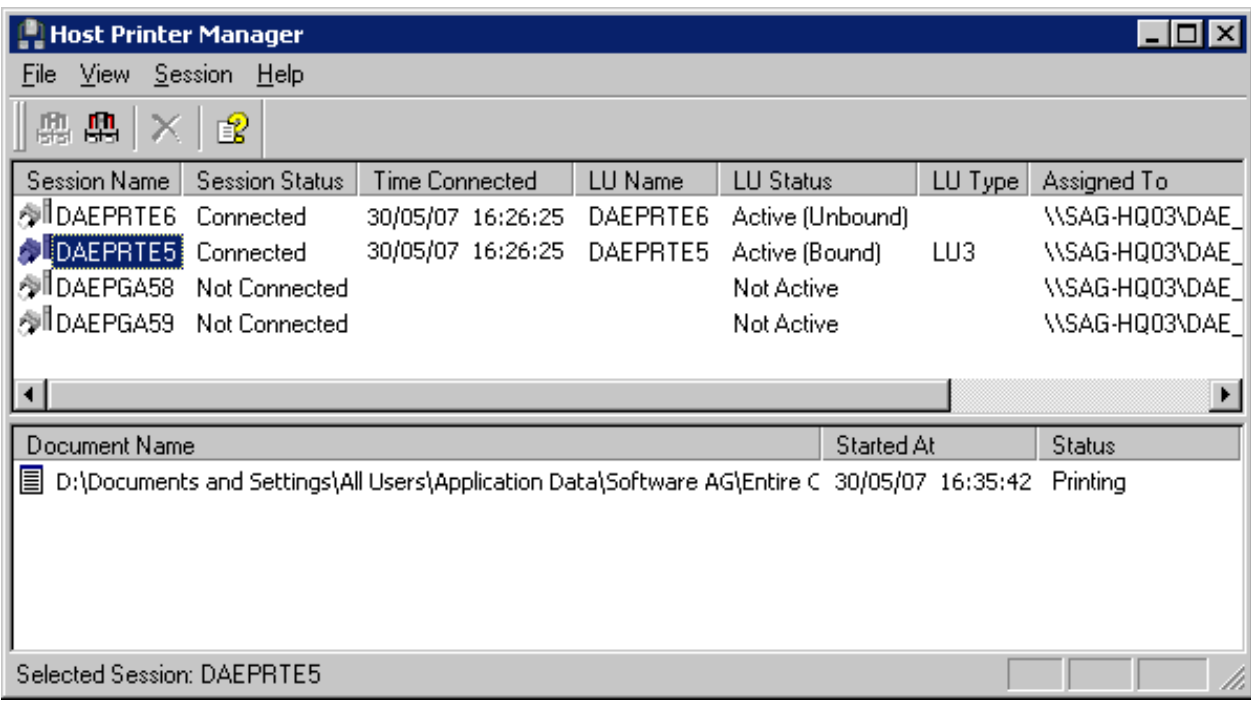

The application window contains two panes. To modify the size of a pane, move the mouse pointer over the border separating the panes until the pointer changes, showing two arrows pointing into opposite directions. Then drag the border using the mouse until one of the panes has the desired size.

The following topics are covered below:

- [Menu Bar](#page-1-0)
- [Toolbar](#page-2-0)
- [Status Bar](#page-2-1)
- [Defined Sessions](#page-2-2)
- [Print Data for the Selected Session](#page-4-1)

### <span id="page-1-0"></span>**Menu Bar**

The following menus are available:

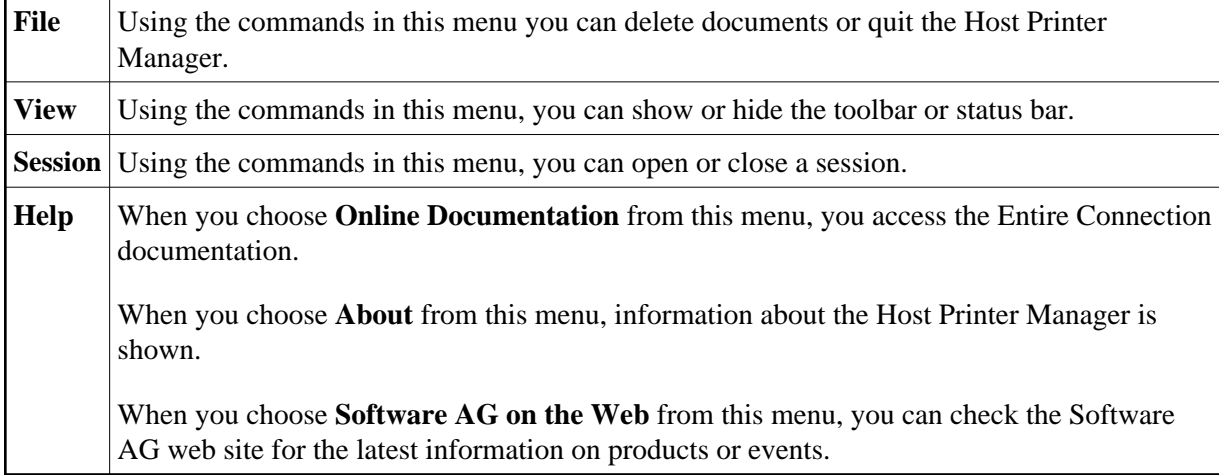

### <span id="page-2-0"></span>**Toolbar**

You can execute the most important Host Printer Manager functions using the toolbar. The toolbar buttons represent the following menu commands:

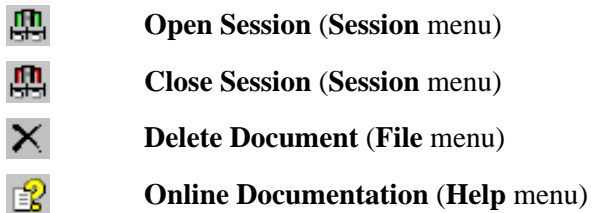

**• To switch the toolbar display on and off** 

From the **View** menu, choose **Toolbar**.

When the toolbar is displayed in the application window, a check mark is shown next to this menu command.

### <span id="page-2-1"></span>**Status Bar**

The status bar is used to display system messages and help texts for the currently selected menu command or toolbar button.

#### **• To switch the status bar display on and off**

From the **View** menu, choose **Status Bar**.

When the status bar is displayed in the application window, a check mark is shown next to this menu command.

### <span id="page-2-2"></span>**Defined Sessions**

The upper pane of the application window shows all sessions that have been defined using the **Host Printer Session** dialog box and the currently connected associated printer sessions. It is possible to use multiple instances of the same associated printer session. If the same display session is opened multiple times, a printer session is created for each display session. When a display session is disconnected, the

associated printer session is also disconnected and is no longer shown in the list. For general information on host printer sessions, see *About the Object Types* in the *Configuration Manager* section.

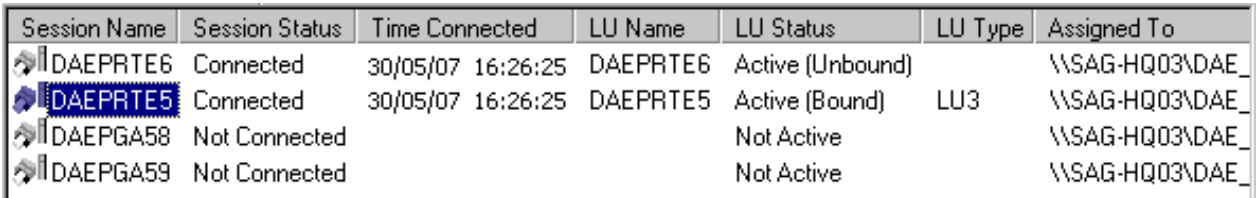

The **LU Name** column shows the name of the LU for the printer. For associated printer sessions, the shown name is composed of the display session name followed by the name of the printer session in brackets. Example: "MyIbm<prt07>".

The LU type is only shown when the first print job has arrived. This can either be LU1 or LU3.

When you create a new host printer session after the host printer service has been started, you first have to stop the service and start it again so that the session is displayed in the above application window.

As long as you only modify the parameters of an existing host printer session and do not change its name, you need not stop the service. In this case, it is sufficient when you close the session and then open it again (see the description below). The session is then started with the modified parameters.

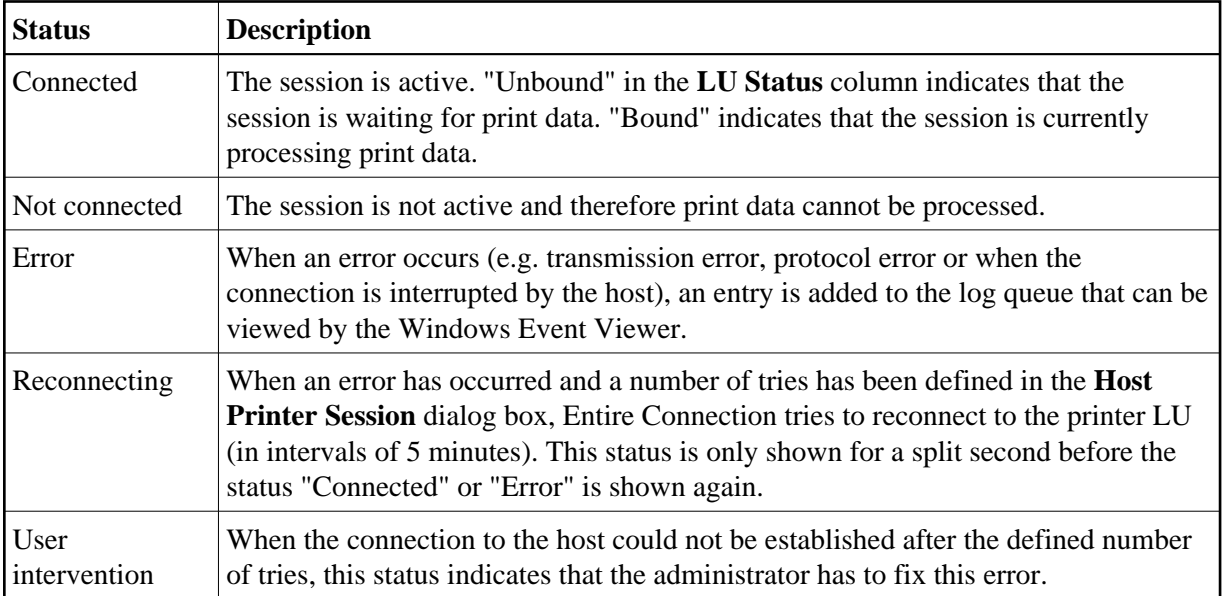

The session status can be one of the following:

### **To open a session**

- 1. In the upper pane of the application window, select the session you want to open.
- 2. From the **Session** menu, choose **Open Session**.

Or: Choose the following toolbar button:

### 興

### **Note:**

An associated printer session is created and opened by a display session. Therefore, the command **Open Session** is not available for associated printer sessions (it is always dimmed).

### **To close a session**

- 1. In the upper pane of the application window, select the session you want to close.
- 2. From the **Session** menu, choose **Close Session**.

Or:

Choose the following toolbar button:

鼎

**Note:**

An associated printer session is closed and deleted by the display session. Therefore, the command **Close Session** is not available for associated printer sessions (it is always dimmed).

### <span id="page-4-1"></span>**Print Data for the Selected Session**

The lower pane of the application window shows the print data for the session that is currently selected in the upper pane. This is the print data for which the print destination **Printer** has been defined.

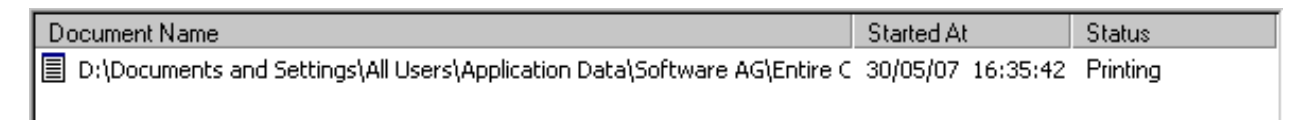

Normally, documents are automatically deleted when they have been printed. When an error occurs, however, the administrator has the possibility to delete the corresponding documents.

### **To delete a document**

- 1. Select the desired document in the lower pane.
- 2. From the **File** menu, choose **Delete Document**.

Or: Choose the following toolbar button:

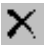

# <span id="page-4-0"></span>**Using Help**

The complete Entire Connection documentation is available as an HTML help file.

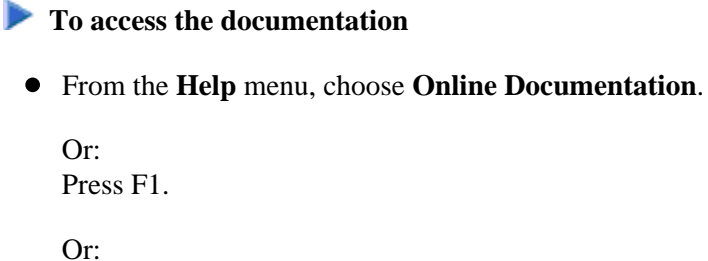

Choose the following toolbar button:

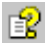

# <span id="page-5-0"></span>**Quitting the Host Printer Manager**

When you quit the Host Printer Manager, the host printer service is not stopped.

### **To quit the Host Printer Manager**

From the **File** menu, choose **Exit**.

Or: Choose **Close** from the Control menu.

Or: Click the corresponding standard button in the title bar.

# <span id="page-5-1"></span>**Startup Parameters**

The Host Printer Manager is started by invoking *PccPLUMn.exe*.

If you create a shortcut for *PccPLUMn.exe*, you can modify its properties in order to define the user name and password with which the Configuration Manager is to be started.

#### **Note:**

This information applies only to shortcuts on your desktop (it does not apply to the shortcut in the Start menu or a copy of it).

The syntax for starting the Host Printer Manager is the following:

[drive:\path\]PccPLUMn.exe username password

User name and password are optional parameters.